#### THE MEASURABLE DIFFERENCE.

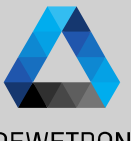

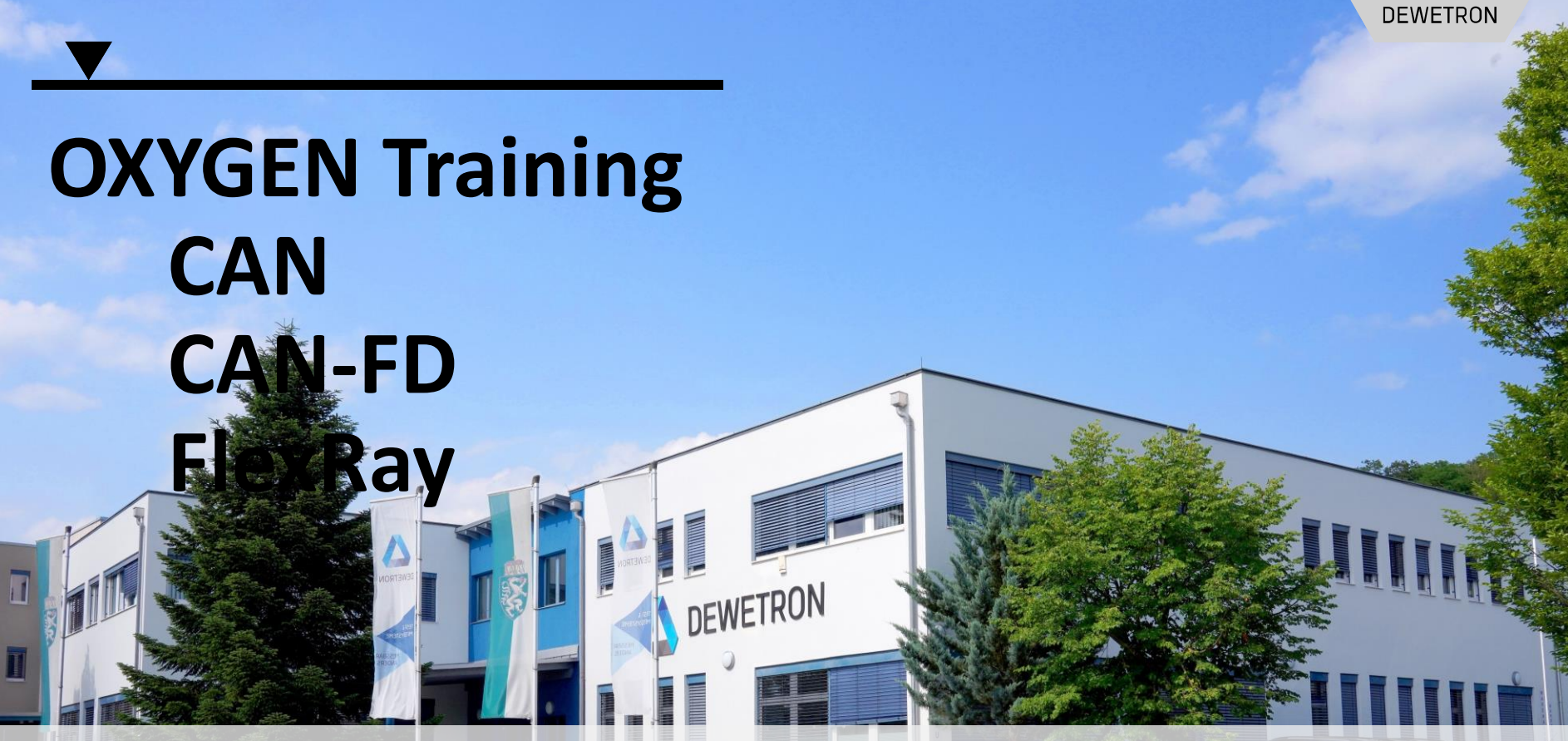

**© DEWETRON GmbH | January 23 PUBLIC**

### **CAN**

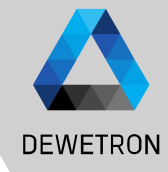

CAN H

CAN L

Dominant

Recessive

Voltage

 $35V$ 

 $2.5V$ 

 $1.5V$ 

 $0<sub>y</sub>$ 

. . . . . . . . . . . . . . . . . . . .

Recessive

#### CAN port available on

- > TRION-CAN (2/4 port)
- > TRION-2402-MULTI (1 port)
- > TRION-1802/1600-dLV (1 port)
- > TRION-1820-MULTI (1 port)
- > TRION(3)-18x0-MULTI (1 port)

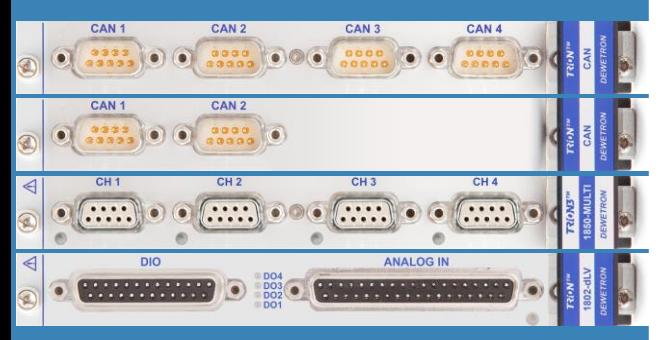

- > CAN (Control Area Network) is a serial bus system and was initiated 1983 by BOSCH and is mainly used in the automotive industries
- > Differential data transmission,
	- CAN-High, CAN-Low ref. to CAN-GND
- > High Speed CAN (1 Mbaud) for short distances and much data vs. Low Speed CAN (125 kBaud) for long distances and reduced data
- > Data: 0-8 times 8-bit

 $H$ 

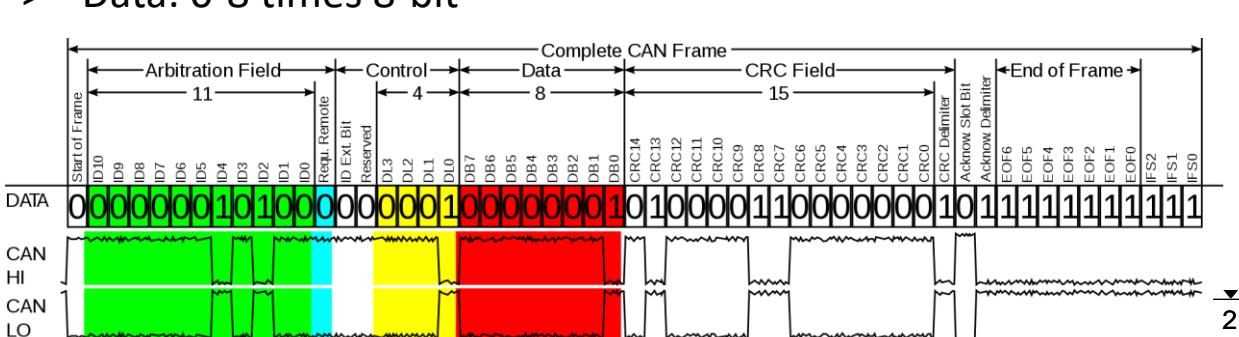

# **CAN – CAN Port Configuration**

yht.

Go to the CAN port configuration

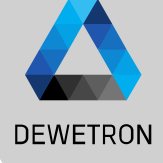

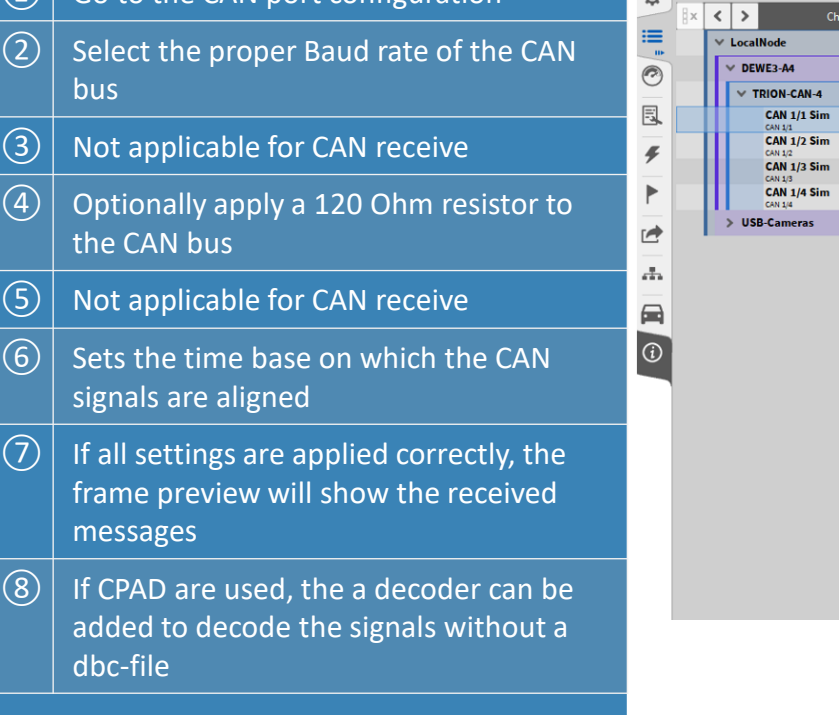

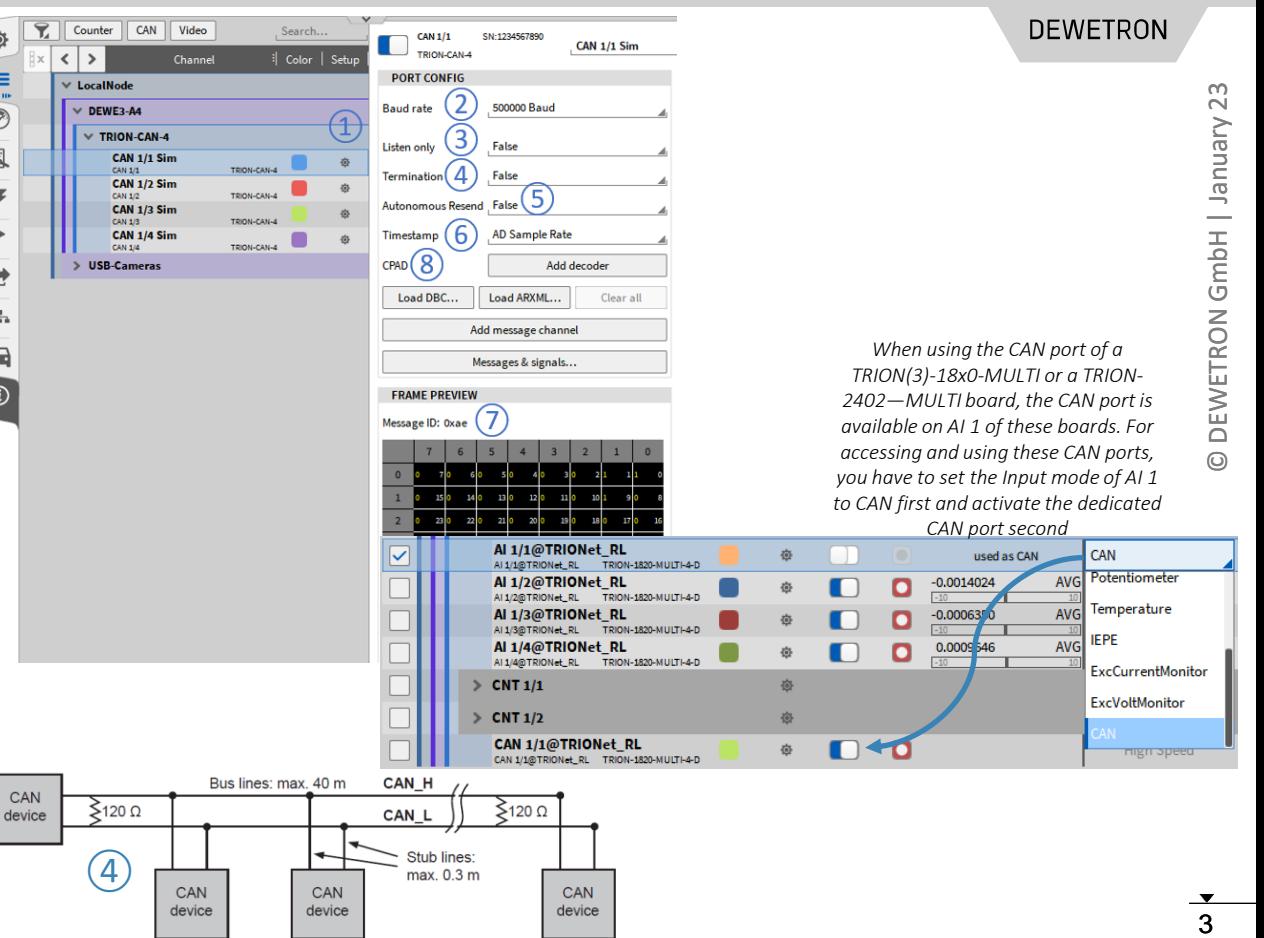

## **CAN – CAN Data Decoding dbc- and arxml-files**

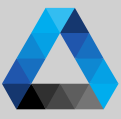

#### ① Press *Load DBC…* for dbc-decoding or **DEWETRON** Counter CAN Video 资 ❤ CAN  $1/1$ SN:1234567890 *ARXML file decoding is supported in*  **CAN 1/1 Sim**  $\overline{\phantom{a}}$  TRION-CAN-4  $\epsilon$  |  $\epsilon$ Channel || Color | Setu *Load ARXML…* for arxml decoding *OXYGEN R5.6 or higher*  $\equiv$ **PORT CONFIL**  $\times$  LocalNode <u>n</u> *ARXML file version 4.1 or high is*  4 © DEWETRON GmbH | January 23 500000 Bauc  $\odot$ DEWE3-A4 **Baudirate**  $\sim$  $\Omega$  A channel picker dialog will open to TRION-CAN-4 *required* Vienuer lietan onli False 凬 **CAN 1/1 Sim** False select the messages and signals to be **CAN 1/2 Sim** Termination  $\overline{f}$ Autonomous Resend False **CAN 1/3 Sim** CAN 17 decoded. Press *Ok* when finished  $\blacktriangleright$ CAN 1/4 Sim AD Sample Rate Timestamp  $GmbH$ *It is also possible to add and decode*  **USB-Cameras** Add decoder  $\Rightarrow$ *other CAN channels from a dbc- or*  ③ The option *Show only active messages*  Load ARXML.. Load DBC... Clear all *arxml file during the data analysis (CAN*   $\frac{1}{\sqrt{2}}$  $\left( \frac{1}{2} \right)$ ④ Add message channel *offline decoding). To do so, the steps*  performs a scan on the CAN bus to check  $\blacksquare$ ETRON Messages & signals... Select Channels *above have to be repeated within the*   $\boxed{0}$ which CAN messages are available on **FRAME DREVIEW** ann aicidir *loaded data file.*  $Bx$ I۰ l. **Sage ID: Ovar** the CAN bus and filters the channel  $5 \mid 4 \mid 3 \mid 2 \mid 1 \mid 0$ Airbag 03 DEWI picker accordingly **AB MKB Anforderung**  $0.1$ .<br>Modus (Lüften, Kühlen, Heizen) der Standklimatisierung (Innenraum) zur Remote Anzeige  $0...1$ **AB MKB gueltis** .<br>Modus (Lüften, Kühlen, Heizen) der Standklimatisierung  $\odot$  $\left(\overline{4}\right)$  If one or several messages available on AR MKR Safine  $0<sub>1</sub>$ .<br>Modus (Lüften, Kühlen, Heizen) der Standklimatisierung (Innenraum) zur Remote Anzeige Airbag 03 BZ  $0...15$ the CAN bus should not be defined in the Airbag 03 CRC  $0.1255$ Parkbremse am CAN-Antrieb, bzw. Bremsen-SUB-CAN selected dbc- or arxml-file you can nan acc **BAP\_Data\_ACC**  $0.65525$  $\left( 2\right)$ manually add them by pressing *Add*  **BAP** Anzeige **BAP\_Data\_Anzeige**  $0 - 65526$ *message channel* and defining the **BAP Anzeige 02** correct settings in the CAN message **BAP Debug Cmd** setup **BAP Debug Data TRION-CAN-4** ⑤BAP HYB **CAN 1/1 Sim** О  $\Theta$  After pressing Ok you will find the Show only active message **BAP ACC**  $\overline{3}$ О Cancel  $0<sup>k</sup>$ selected messages and signals in the **CAN MESSAGE BAP Data ACC** О **CAN SIGNAL** channel list Airbag<sub>03</sub> п CAN MESSAGE **AB MKB Safing CAN SIGNAL AB MKB gueltig** CAN SIGNAL

# **CAN – CAN Message Setup**

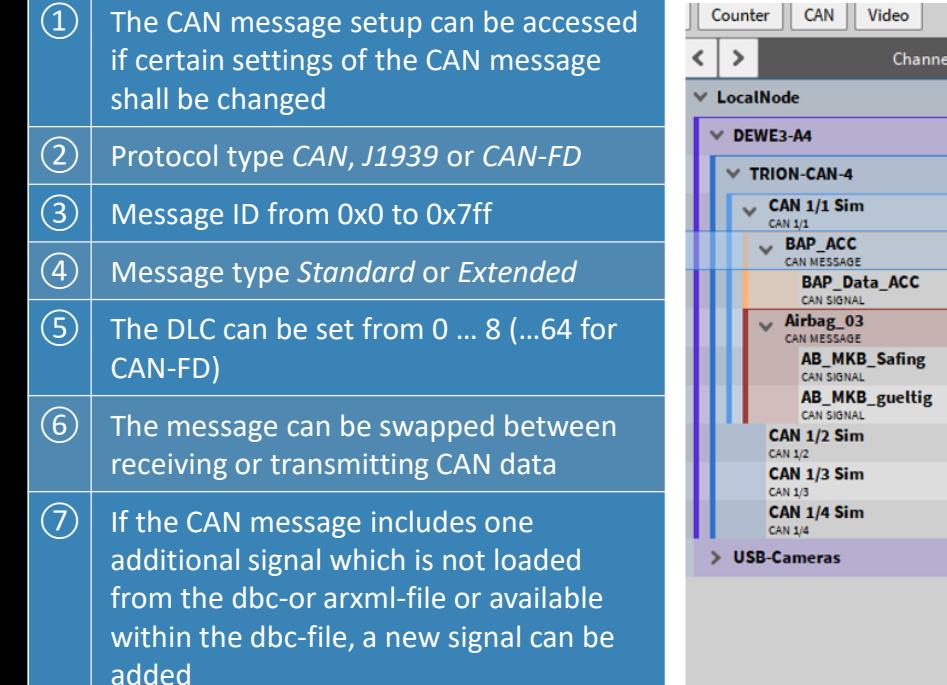

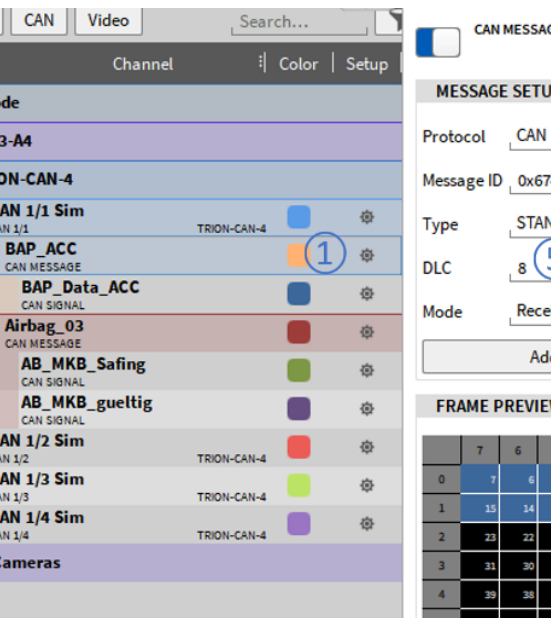

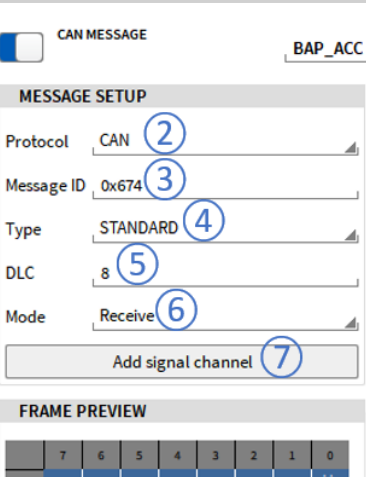

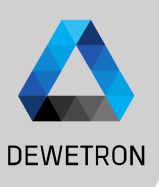

# **CAN – CAN Signal Setup**

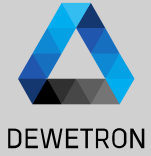

 $\checkmark$ 

 $\left\langle \left\langle \right\rangle \right\rangle \left\langle \right\rangle$ 

**MAX** 

**AC RMS** 

**NaN** 

NaN NaN NaN

 $N<sub>a</sub>N$ 

 $N = N$ 

Vienuer

 $\overline{\phantom{0}}$ 

GmbH

EWETRON

 $\overline{\bigcirc}$ 

#### $\Omega$  The CAN signal setup can be accessed by pressing the gear button of the Counter CAN | Video Search. CAN SIGNAL **BAP Data ACC** respective CAN signal in the Channel List  $\left\langle \cdot \right\rangle$ Channel Color | Setur **MESSAGE SETUP CHANNEL SETUP** LocalNode ② Data format: *Intel* or *Motorola* **GENERAL** DRC SCALING CAN DEWE3-A4 Protocol (2 Data format INTEL TRION-CAN-4 Scale (k factor) 1 Message ID 0x674 ③ Data type: *Double*, *Float*, *Signed Integer* **CAN 1/1 Sim** 3 UNSIGNED INTEGER **STANDARD** Data type Offeet Type **CAN 1/1** TRION-CAN-4 **BAP ACC** 4 or *Unsigned Integer* CAN MESSAGE DLC. Start bit  $\Omega$  $\mathbf{a}$ **BAP Data ACC**  $\overline{1}$ 5 CAN SIGNA 16 Receive Length Mode  $\left(\widehat{4}\right)\big|$  Start bit: Define the start bit of the signal Airbag<sub>03</sub> 6 CAN MESSAGE Signal type REGULAR Add signal channel 7 **AB MKB Safing** CAN SIGNAL within its message **AB MKB gueltig ERAME DREVIEW** CAN SIGNAL **CAN 1/2 Sim PREVIEW**  $\sqrt{(5)}$  Length: Define the length of the signal CANTO TRION-CAN-4 **CAN 1/3 Sim** TRION-CAN-4 **CAN 1/3** (8) within its message CAN 1/4 Sim CAN 114 TRION-CAN-4 **USB-Cameras** ⑥ Signal Type: *Regular*, *Multiplexed* or *Multiplexor*  $\sqrt{2}$  DBC Scaling: Change the scaling of the signal  $\circledR$  The preview shows the past 10 seconds of the signal to check if proper settings have been applied to the signal

6 © DEWETRON GmbH | January 23

# **CAN – CAN Editor**

and signals

 $\circledS$  Edit CAN signals

seconds

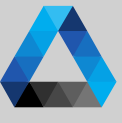

#### **DEWETRON**

- $23$ **7**  $\bullet$  ● DEWETRON GmbH | January 23 Vienuer GmbH DEWETRON
- **CAMA CA CHILLOGARDTON** 冶 CAN 1/1 Sim The CAN Editor can be used to TOURN CAN  $\sqrt{2}$ Channel Color L. Setu  $\equiv$ **DOPT CONE**  $\times$  LocalNode *Instead of using dbc- or arxml-files for data*  **DEWEY A Baud rate** 500000 Baud  $\Omega$  Manually add or delete CAN messages  $\circledcirc$ *decoding it is also possible to add CAN*  TRION.CAN.A False Listen only 同 **CAN 1/1 Sim** *messages and signals manually.* **Termination** False CAN 1/2 Sin  $\overline{a}$ **CAN 1/3 Sin <u>Autonomous</u> False**  $\vert$  Rename the currently selected CAN CAN 1/4 Sim AD Sample Rate The calculation *OXYGEN provides a CAN editor for this*  **S. USR.Cameras** Add decode r₩ message and signal *purpose which can be opened by pressing*  **Taxable** Load ARXML Clear all  $\mathbb{R}^2$ Add message channe *the Messages & signals… button the CAN*   $\boxed{3}$  Add comments to messages and signals  $\qquad \qquad \blacksquare$ Messages & signals *port configuration*  $\overline{\odot}$ 53 **CAN Messages for CAN 1/1 Sim**  $\boxed{4}$  Edit CAN messages Baud rate 500000 Baud ( Load DBC. Add message Auto-detect new messages Add signal ⑧  $R$   $\neq$   $\blacksquare$ **CAN Signal 4** MESSAGE SETUP **OUTPUT SETUP** | Color | Active **Scaled Value**  $\left( 6\right)$ **Mode** Receive ┲ المعتقدية CAN CAN Message 1  $\blacksquare$ NaN **AVG** Message ID 0x0 0x0 CAN Signal 1 **EDAME DOEVIEW**  $\lceil 6 \rceil$  Set the CAN Message mode to Receive STANDARD **CAN Signal 2 T**  $7654321$ 0x0 CAN Message 2 ni c  $\overline{\phantom{0}}$  $\blacksquare$ for acquiring data or transmit for  $\blacksquare$ SIGNAL SETUP OxO CAN Message 3 0x0 CAN Signal 3  $\blacksquare$  $\blacksquare$ **GENERAL** outputting OXYGEN data over CAN  $0x0$  CAN Signal 4  $\blacksquare$ INTEL Data format SIGNED INTEGER Data fund  $\sqrt{2}$  Providing a preview of the past 10 .<br>Start bi Length **REGULAI Signal type DBC SCALING**  $\circledR$  Option to automatically detect new CAN Scale (k factor)  $OH_{0R}$ messages occuring on the bus Unit **PREVIEW**  $\left( \overline{7}\right)$ *The CAN editor and the related CAN message / signal setup is also available for CAN-FD streams*

# **CAN – SAE J1939**

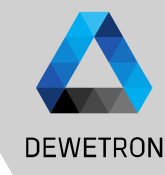

64

Doto Field

**SPNs** 

e.g. Engine<br>Speed (RPM

 $\infty$   $\blacktriangleleft$   $\infty$  DEWETRON GmbH | January 23 Äí. Vienuel GmbH EWETRON  $\overline{\Omega}$ 

 $\odot$ 

- > Create DBC-File, adapt Message IDs to specify source address if necessary
- > Load DBC-File in Oxygen
- > Check Messages for right PGN and Source **Address**

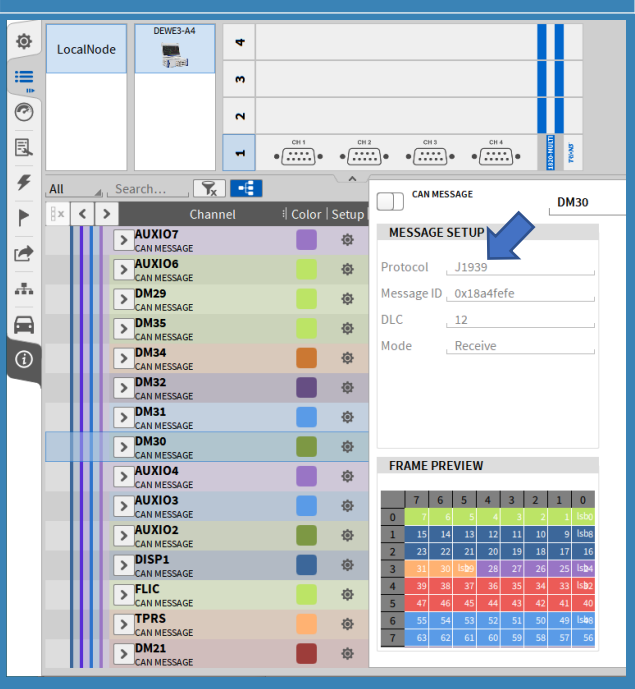

- > J1939 is a protocol overlay of CAN-Bus used in heavy duty vehicles
- > Message IDs have standarized pattern
- > Oxygen CAN is able to decode J1939 CAN Frames SAE J1939 MESSAGE

Show only active messages V Replace Address 0

- > Loading of DBC-files with J1939 Messages
- > Showing PGN Number and Source Address
- > Decoding of Multi-frame messages
- > No special setting necessary

*Replace Source Address: If a dbc- or arxml file is loaded that contains J1939 messages, the source Address will be displayed when Show only active messages is activated.*

*By Selecting Replace Address it is possible to replace the current source address of the dedicated message by a user defined one.*

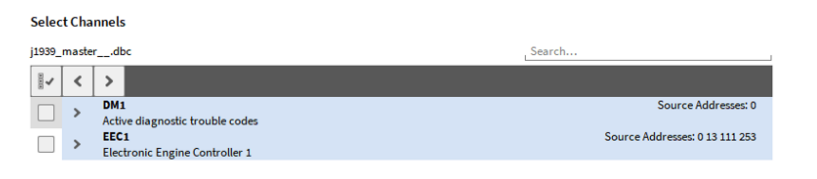

29

Identifier

at bit 9 with length

18

**PGN** 

e.o. Electronic

**Engine Controller** 

Cancel Ok

### **CAN OUT – GENERAL**

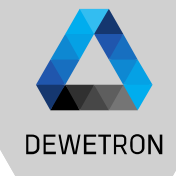

- > Cyclic output of measurement data via TRION-CAN
- > Compatible with all TRION-Based CAN interfaces and Vector VNseries CAN interfaces
- > Selectable transmission rate (0.1 Hz to 100 Hz) for each CAN-Message
- > Selectable delay for tuning the signal quality
- > Receive/Transmit setting for each message
- > Messages and signals must be predefined within a .dbc or can be defined by using the CAN Editor
- > **Usecase:** Testbed Integration, Automotive Testbed environment for electrical Powertrain testing

## **CAN OUT – SOFTWARE SETUP**

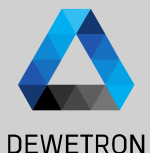

 $23$ 10 O DEWETRON GmbH | January 23 GmbH | January **DEWETRON** 

 $\odot$ 

 $\vert$  To transmit OXYGEN data over CAN, the CAN message Mode must be set to **Transmit** 

 $\Omega$  Output rate can be defined from *0.1 … 100 Hz*

 $\boxed{3}$  Output delay can be set from 1 ... 500 ms

 $\left(\widehat{4}\right)$  Drop the channel or type its name into the *Transmission Settings - Channel*

*Please note that the preview will not show the currently transmitted data but has no functionality when the message mode is Transmit*

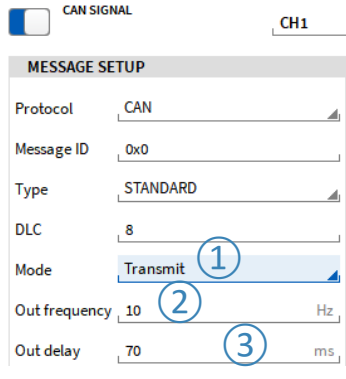

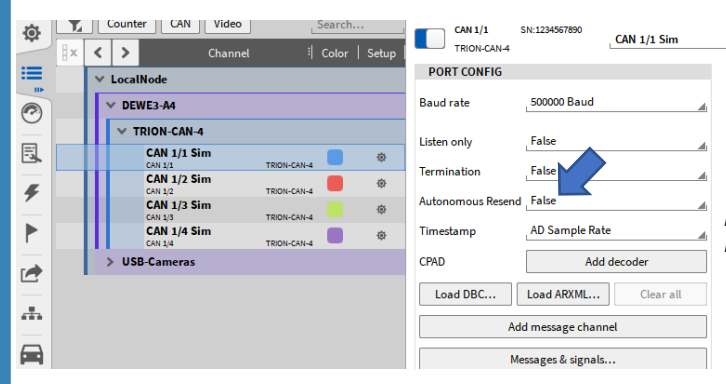

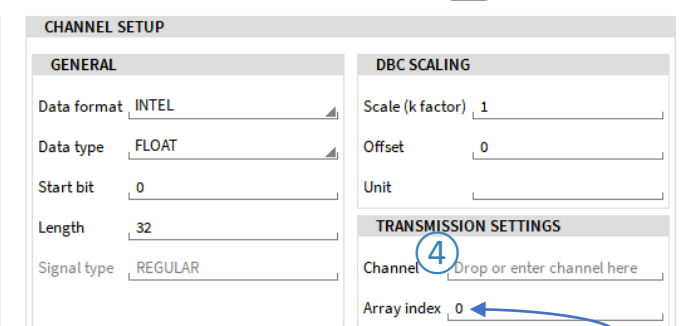

*If one element of an array channel shall be output, the element's index can be directly defined here*

 $\left\langle \left\langle \right\rangle \right\rangle \left\langle \right\rangle X$ 

*The Autonomous Resend option provides the following functionality for CAN buses which transmit data:*

*False (Default): The transceiver only sends the data once no matter if the receiver send an acknowledgement or not and sends the next message right afterwards. This makes the CAN data transmission more deterministic on a correctly terminated CAN bus. But there is a remaining risk that a messages gets lost.*

*True: The risk of losing messages during transmission is low as message is resend in case no acknowledgement is sent by the receiver. But the risk of colliding messages of several transceivers is higher.*  $10$ 

# **CAN OUT – INFLUENCE OF DELAY**

possible

reaction

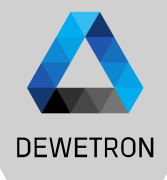

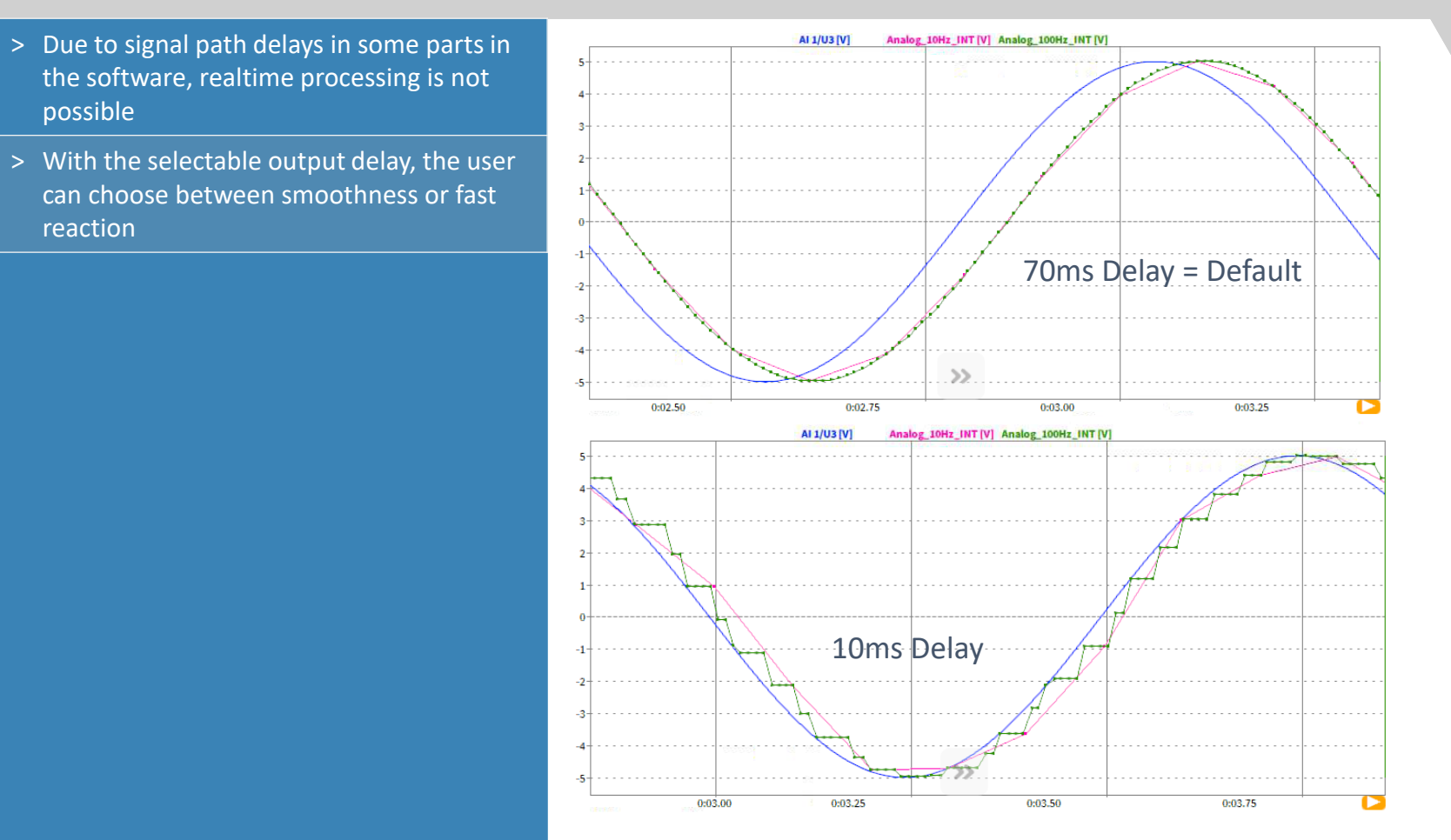

## **CAN-FD - GENERAL**

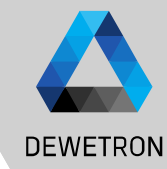

#### CAN-FD support with

- > Vector VN 1610
- > Vector VN 1630
- > Vector VN 1640
- 
- > Connection via USB
- > Theoretically, the whole VN family with CAN-FD support should work
- > Multiple Adapter support
- > Synchronized to Analog Data with Delay lower than 50 µs
- > Can be used as CAN device as well
- ➢ CAN has reached practical limits in current applications
- ➢ CAN buses exceed recommended busloads ( >50 %)
	- $\triangleright$  High overhead for sending CAN messages ( $\geq$ 50 % overhead)  $\rightarrow$ Only around 40-50 % of the bandwidth is used for actual data
	- ➢ CAN bus speeds are limited to 1-Mbit/s
- $\triangleright$  CAN-FD is based on the CAN 2.0 specification
	- ➢ Physical layer not changed
	- ➢ Support for variable bitrates (*FD* <sup>→</sup> *Flexible Data*) for the two main message segments:
		- $\triangleright$  Arbitration phase –same as standard CAN
		- Data phase –bitrates  $>1$ -Mbit/s possible (up to  $\sim$ 8-Mbit/s)
		- Support for larger data payloads  $-$  up to 64 bytes/message

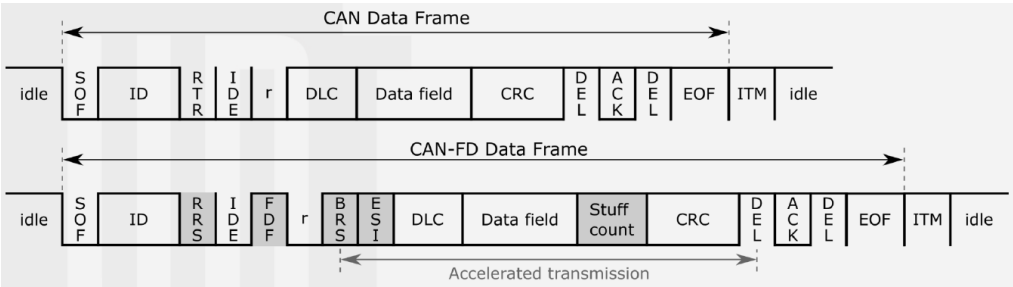

# **CAN -FD – SOFTWARE SETUP**

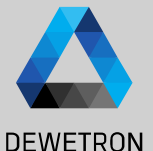

 $\alpha$ 

 $pdu347$ 

**SIG6** 

 $\Box$   $\triangleright$  pdu348

**USB-Cameras** Latest *Vector driver setup* needs to be **System Settings DAO Hardware** Ò  $\hat{\mathbf{Q}}$ LocalNode **O**  $\equiv$ installed **OXTS Enclosure**  $\equiv$ Measurement Setun  $\blacksquare$  $\mathbb{R}$ ADMA  $\circledcirc$ Header Data  $\odot$ VN1610 ① Enable *Vector* hardware in DAQ **Advanced Setun** CAMERA 同 同 n **DAOP** hardware setup  $\overline{\phantom{a}}$  $R$   $t$ Hardware Search.  $\boldsymbol{I}$ Sync Setup  $\blacksquare$ EPAD Channel  $\left\langle \cdot \right|$ : Color | Setup | Active : Stored | Scaled Value  $\vert$  When hardware is connected, it will be  $\overline{\vee}$  LocalNode **DAO Hardware**  $\mathbf{P}$ **GIGECAMERA** ГÀ  $\overline{\sum}$  Formula recognized automatically and listed in **Extensions and Plugins** m **ORIONDAO** DEWE2-A4  $\blacksquare$  $\mathcal{A}_n$ ADMA Enclose **Remote Control**  $\Box$ **ORIONDSA** the Channel List  $\qquad \qquad \blacksquare$  $\frac{\pi}{2}$ J USB-Camera User Interface  $\blacksquare$ **OXTS**  $\overline{G}$ **OXTS Enclosure** 員  $\sqrt{(3)}$  Only difference to conventional CAN **UI Options**  $\sqrt{VI610}$ **SIM**  $\overline{)}$  $\overline{\nabla}$  VN1610 Localization **TRION** CAN<sub>1</sub> **B** setup is *Baud rate high* which describes  $\blacksquare$  $\circled{2}$  $\Box$ CAN 1 CAN<sub>2</sub>  $\bigoplus$ **System Actions VECTOR** data transmission speed of the data Shutdo **PORT** segment ⑤ **Select Channels**  $(4)$  Load the proper dbc- or arxml-file  $x \times$ Analog Counter Search Ιv ndu1000 0 CAN 1 CN-514024 CAN<sub>1</sub>  $\circ$  A channel selection dialog will open  $\langle \cdot | \rangle$ **Channel** | Color | Setu VN1610 Channel 1 **PORT CONF**  $\times$  LocalNode Select either all channels or only certain **SIG3**  $\times$  VN1610 **Baudirate** 500000 Baud  $\times$  VN1610 pdu1000 Baud rate high 1000000 Baud  $\overline{3}$ channels to be decoded and recorded CAN<sub>1</sub>  $\overline{\phantom{a}}$ **SIG4** Listen only False CAN<sub>2</sub>  $\rightarrow$ AD Sample Rate **SIGS** iRemoteNode® Load DBC.<br>FRAME PREVIEW Clear all FlexRay Sin  $\vee$  TDIONAL pdu346 TRION-CAN-4 SIG1 CAN 1/1@[RemoteNode]

CAN 1/2@[RemoteNode]

Message ID:

celetate a

13

 $0.65535$ 

 $0.65535$ 

 $0.65535$ 

 $0.65535$ 

 $0.65535$ 

 $0.65535$ 

 $0<sup>k</sup>$ 

Cancel

## **FLEXRAY - GENERAL**

**DEWETRON** 

#### Flexray support with

> Vector VN 7610

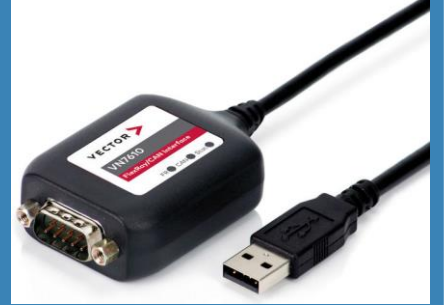

- > Connection via USB
- > Compatible with Fibex 2.0 to 4.1.2 Standard for description file (ASAM MCD-2 NET)
- > Multiple Adapter support
- > Synchronized to Analog Data with Delay lower than 50 µs
- > Development initiated by BMW, Daimler, Motorola and Philips in 2000
- > First car with Flexray was BMW X5 in 2006
- > Flexray was developed to compensate CAN disadvantages, like
	- > Higher data rates
	- > Realtime capability
	- > Reliability
- > Characteristics

amble indicato

ayload pre

- > Up to 10-Mbit/s
- > Decentral synchronization
- $>$  Guaranteed latencies  $\rightarrow$  deterministic
- > 2 channels supported

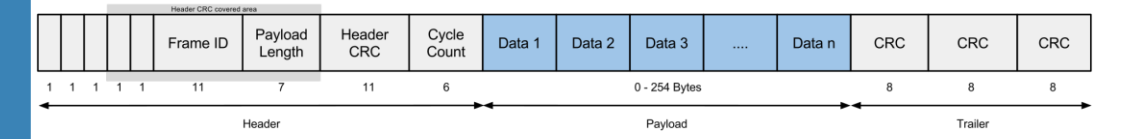

DEWETRON GmbH | January 23 14 © DEWETRON GmbH | January 23

# **FLEXRAY – SOFTWARE SETUP**

file

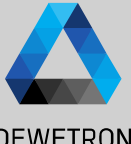

**DEWETRON** Latest *Vector driver setup* needs to be **System Settings DAO Hardware**  $\hat{\mathbf{Q}}$ installed Measurement Setun  $\equiv$  $\blacksquare$ ADMA 15 © DEWETRON GmbH | January 23 **Header Data**  $\n **R**$  $\odot$ Search. FlexRay Sim 0 ① Enable *Vector* hardware in DAQ FlexRay Sim 0 **Advanced Setun** CAMERA  $\triangleleft$  $\rightarrow$ Channel | Color | Setup 同  $\blacksquare$ **DAOP PORT CONFIG** hardware setup  $\boxed{\vee}$  LocalNode Hardware  $\boldsymbol{I}$ Sync Setup  $\blacksquare$ EPAD DEWE2-A4 Load Fibex. ③ Clear all  $\overline{12)}$  When hardware is connected, it will be **DAO Hardware**  $\blacktriangleright$  Simulated Enclosure  $\mathbf{P}$ **GIGECAMERA**  $\circled{2}$ **FRAME PREVIEW**  $\triangledown$  Simulated Device Cycle: Slot: recognized automatically and listed in **Extensions and Plugins** m ORIONDAO гd **FlexRay Sim 0** 春 FlexRay Sim 0  $7654$ **Remote Control**  $\Box$ **ORIONDSA** the Channel List  $\frac{\pi}{2}$ User Interface  $\blacksquare$ OXTS 員  $\mathcal{A}(3)$  Click "Load Fibex" and select the Fibex **UI Options SIM FOR**  $\overline{6}$ Localization  $\blacksquare$ **TRION Select Channels**  $\overline{A}$  $\bigoplus$ **TexRay Cluster Example.xml** Search. **System Actions ICO** VECTOR Shutdov  $\langle$  | >  $\left\vert \mathrm{Q}\right\vert \thinspace$  Select the signals from the Fibex file to ⊺⊽ pdu1000\_0 be created in OXYGEN  $\triangledown$  $SiG2$  $0.65535$ OFFLINE DECODING SUPPORTED TOO  $\overline{\vee}$  $SIG3$  $0.65535$  $\overline{\mathsf{v}}$ pdu1000\_1 Limitations: Analog Digital  $\epsilon$ SIG4  $0.65535$ > No support of ARXML (AUTOSAR XML) V LocalNode description files Simulated Enclo  $\Box$ **SIGS**  $0.65535$ V Simulated D FlexRay Sim > No support of multiplexed frames ╹ pdu346  $\Box$ SIG1  $0.65535$ > No bus settings possible – auto pdu347 detection enabled  $\Box$ **SIG6**  $0.65535$ > No support of STRING channels  $\overline{\mathbf{v}}$  $pdu$ 348 > No support of different scaling types Cancel Ok of one signal depending on range

 $\overline{\phantom{a}}$ 

15

## **ENUM SCALING**

- > Convert numerical data into text
- > Supported for CAN, IMU (ADMA & OxTS), Ethernet Receiver and GPS channels
- > Can be configured via dedicated *Enum label editor* in Channel Setup ((1))
- > Use i.e. Digital Meter or *Data Label* option in Recorder for visualization ( ② )

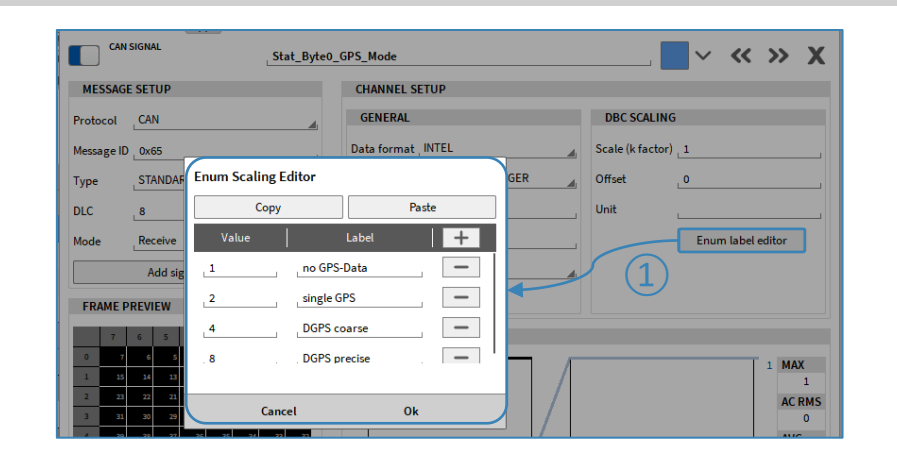

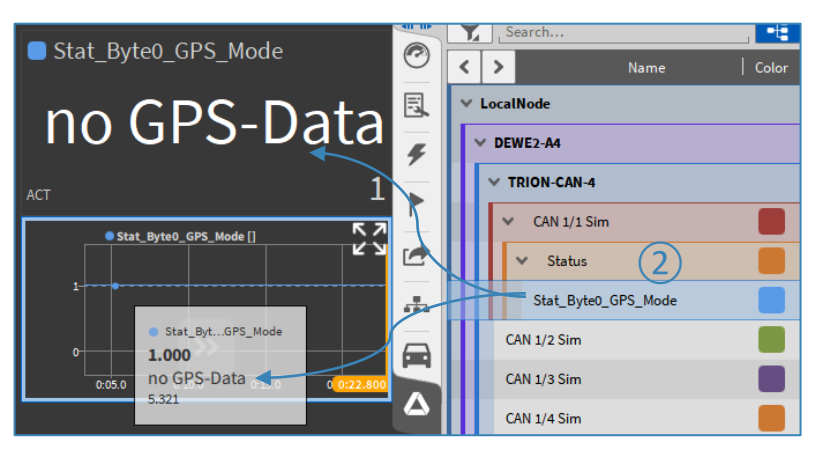

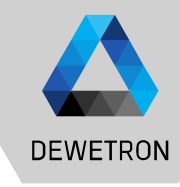